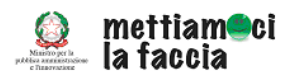

**TRASMISSIONE REPORTISTICA** 

**INSERIMENTO DATI Descrizione procedura** 

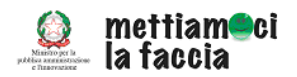

#### **INDICE**

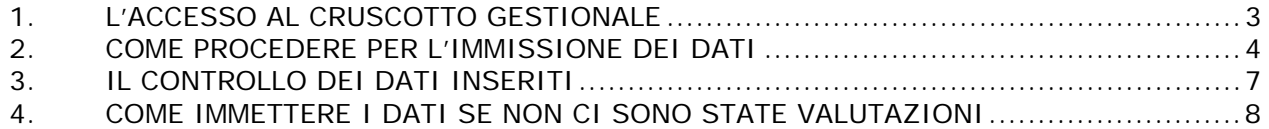

<span id="page-2-0"></span>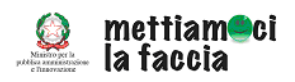

# **INSERIMENTO DATI Descrizione procedura**

Questo documento descrive una delle tre procedure previste per l'invio della reportistica periodica che deve essere trasmessa al Dipartimento della Funzione Pubblica, con cadenza mensile.

### **1. L'ACCESSO AL CRUSCOTTO GESTIONALE**

Ogni amministrazione che partecipa all'iniziativa "Mettiamoci la faccia" riceve delle credenziali di accesso (login e password) per accedere a un'area riservata dedicata all'iniziativa.

Dopo aver inserito login e password si accede al *Cruscotto gestionale*, lo strumento con cui si gestisce tutta la rilevazione di ogni amministrazione, dai contenuti del piano fino alla reportistica. Per questo il Cruscotto gestionale è articolato in più livelli (cfr. Figura 1).

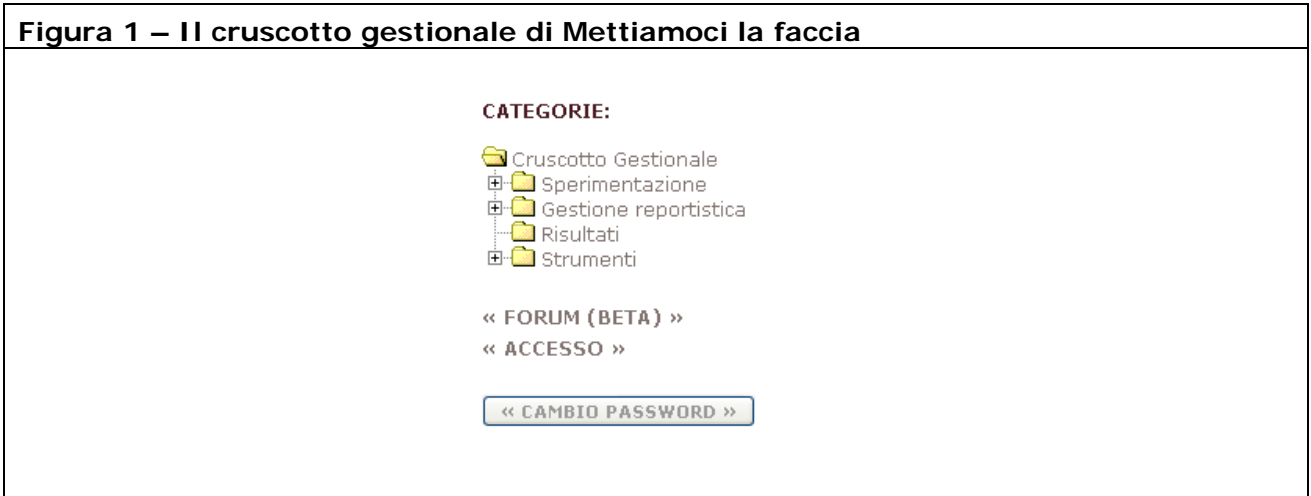

Per semplificare l'uso del Cruscotto gestionale in ogni livello si trova un breve testo introduttivo (cfr. Figura 2).

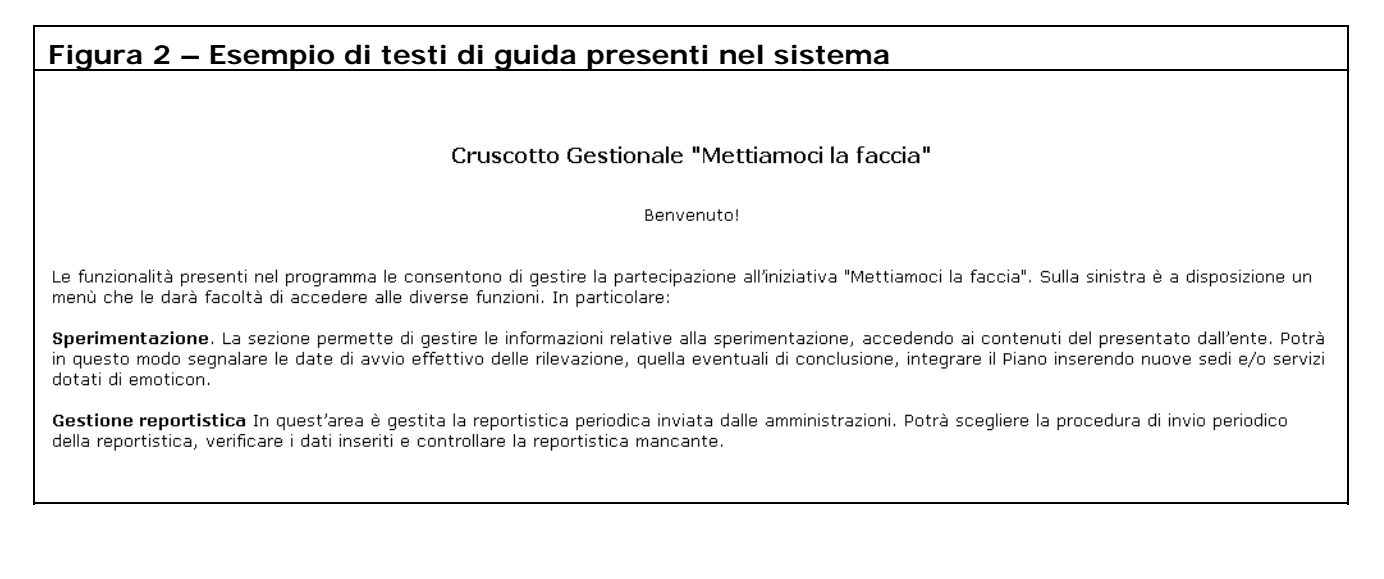

<span id="page-3-0"></span>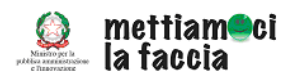

#### **2. COME PROCEDERE PER L'IMMISSIONE DEI DATI**

Per l'invio della reportistica tramite *Inserimento dei dati*, occorre accedere alla sezione *Gestione della reportistica* e scegliere l'opzione *Invio* (cfr. Figura 3).

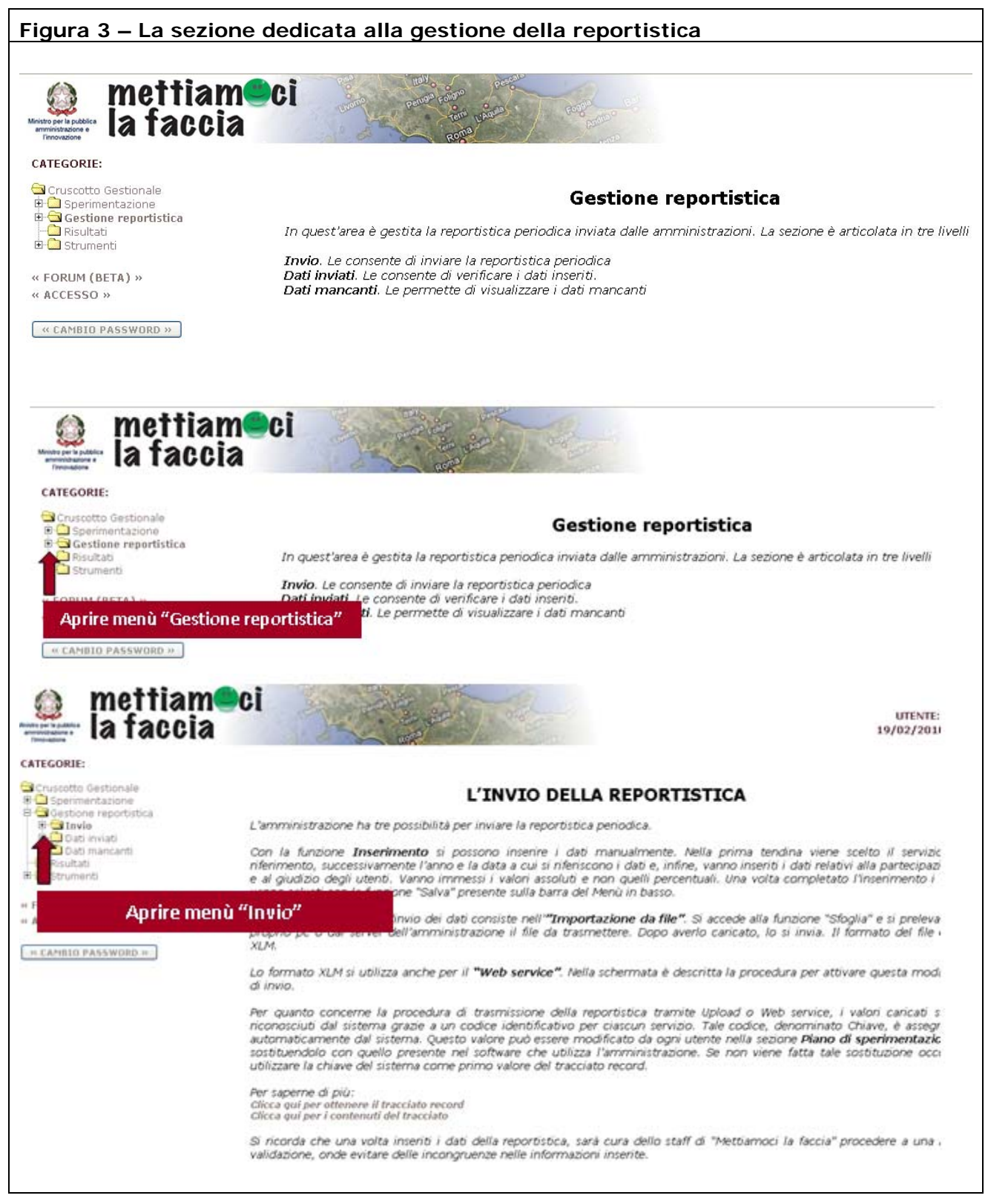

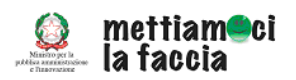

Dopo aver aperto anche questo livello, si clicca su *Inserimento* (Cfr. Figura 4), in questo modo si apre la schermata che consentirà l'immissione nel sistema delle informazioni richieste (cfr. Figura 5).

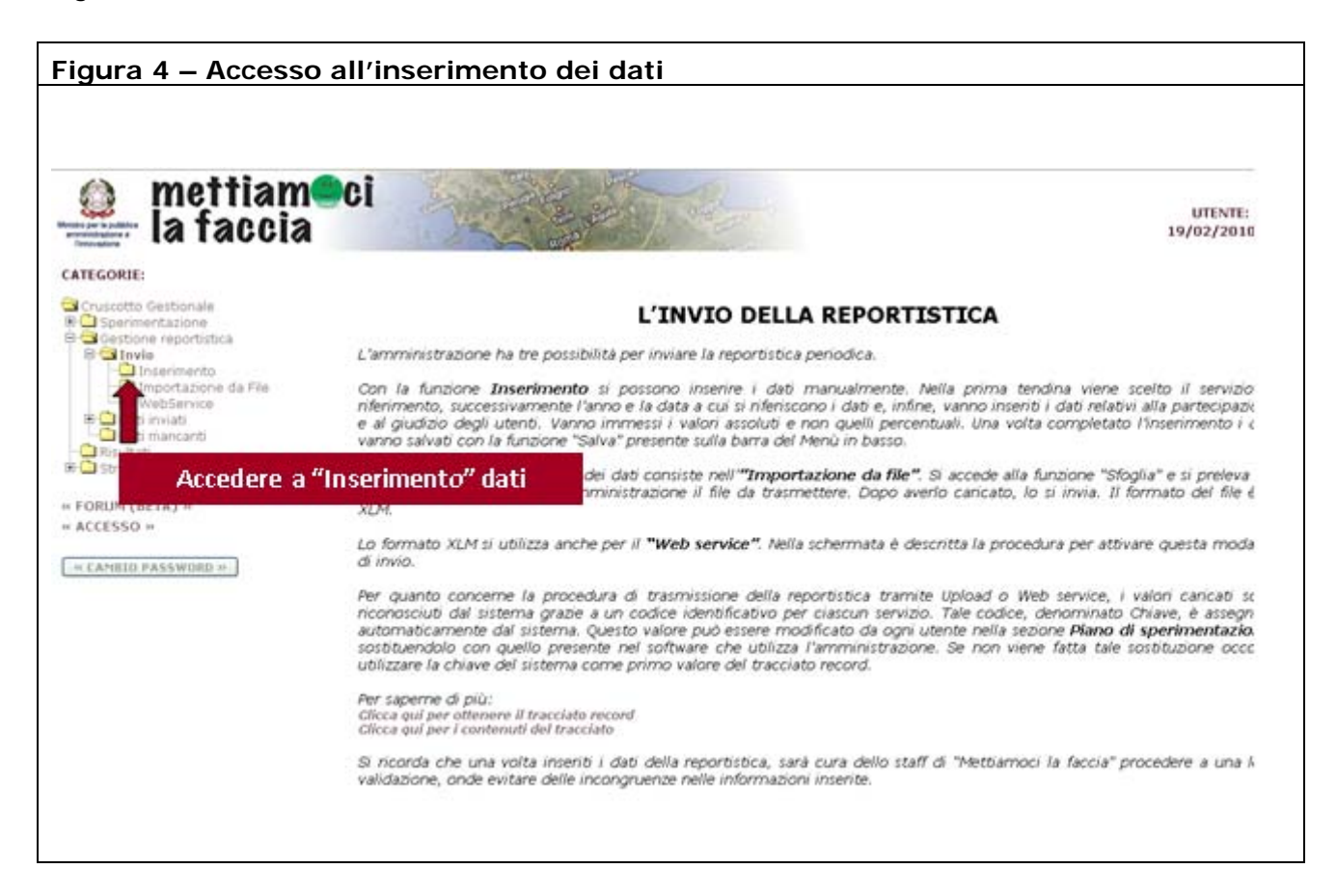

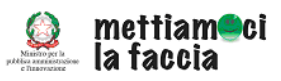

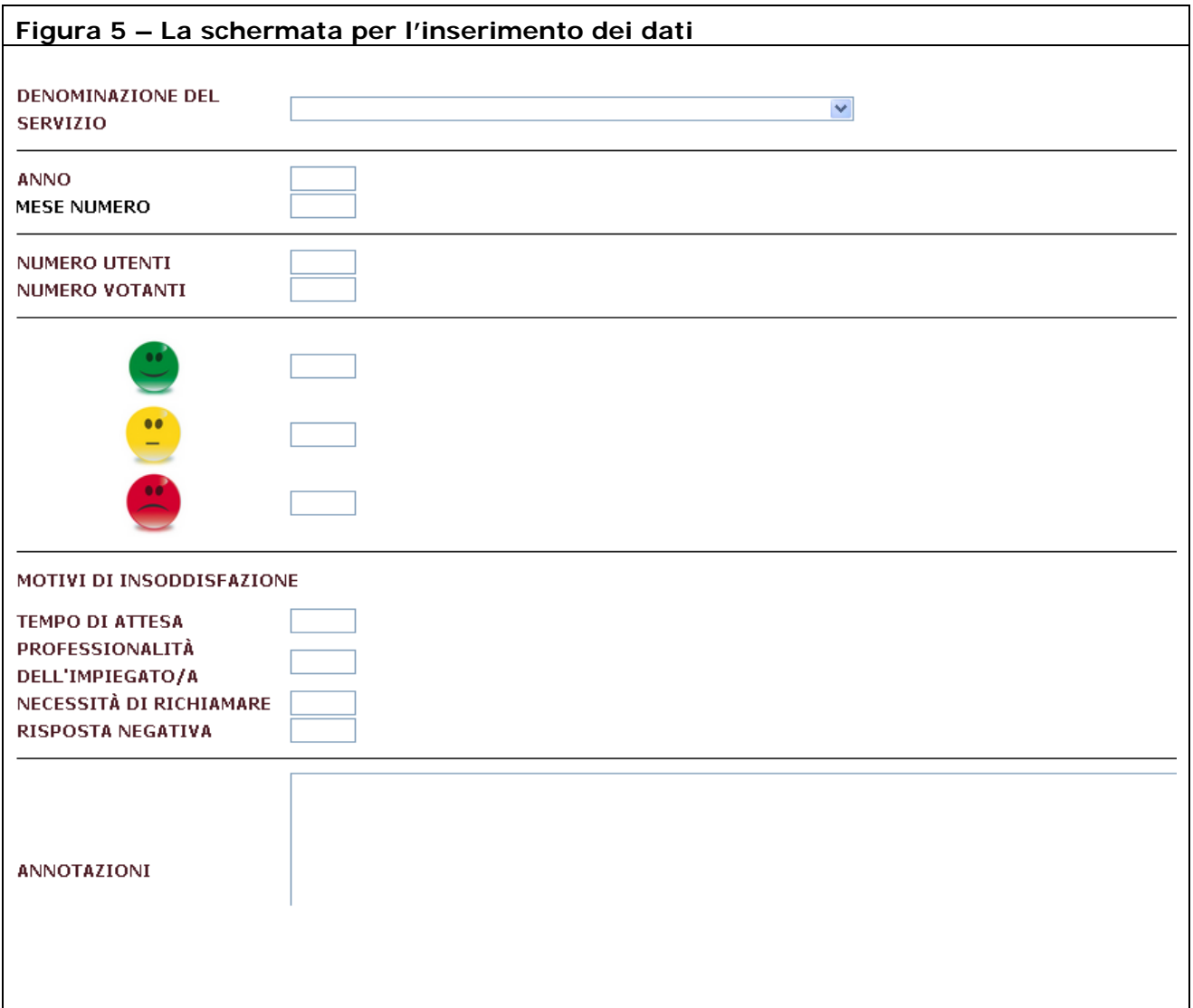

Aiutati da un menù a tendina si sceglie il servizio cui i dati si riferiscono, inoltre va indicato l'anno e il mese di riferimento. Per indicare il mese di riferimento esiste un automatismo che facilita la compilazione del campo. Il valore del campo mensile è numerico per cui deve essere compreso tra 1 e 12 (l'arco temporale che va da gennaio a dicembre). Dopo aver indicato il mese di riferimento, vanno immessi i valori relativi a:

- numero di utenti complessivi che hanno usufruito del servizio per la settimana di riferimento;
- numero di votanti complessivi per la settimana di riferimento;
- numero giudizi espressi per ciascuna "faccina" (verde, gialla, rossa);
- eventuali motivi di insoddisfazione.

**Nota** 

Nei diversi campi vanno immessi solo i valori assoluti e non quelli percentuali.

<span id="page-6-0"></span>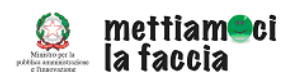

Al termine dell'inserimento, per procedere all'invio, i dati vanno semplicemente salvati, così come illustrato nella figura successiva (cfr. Figura 6).

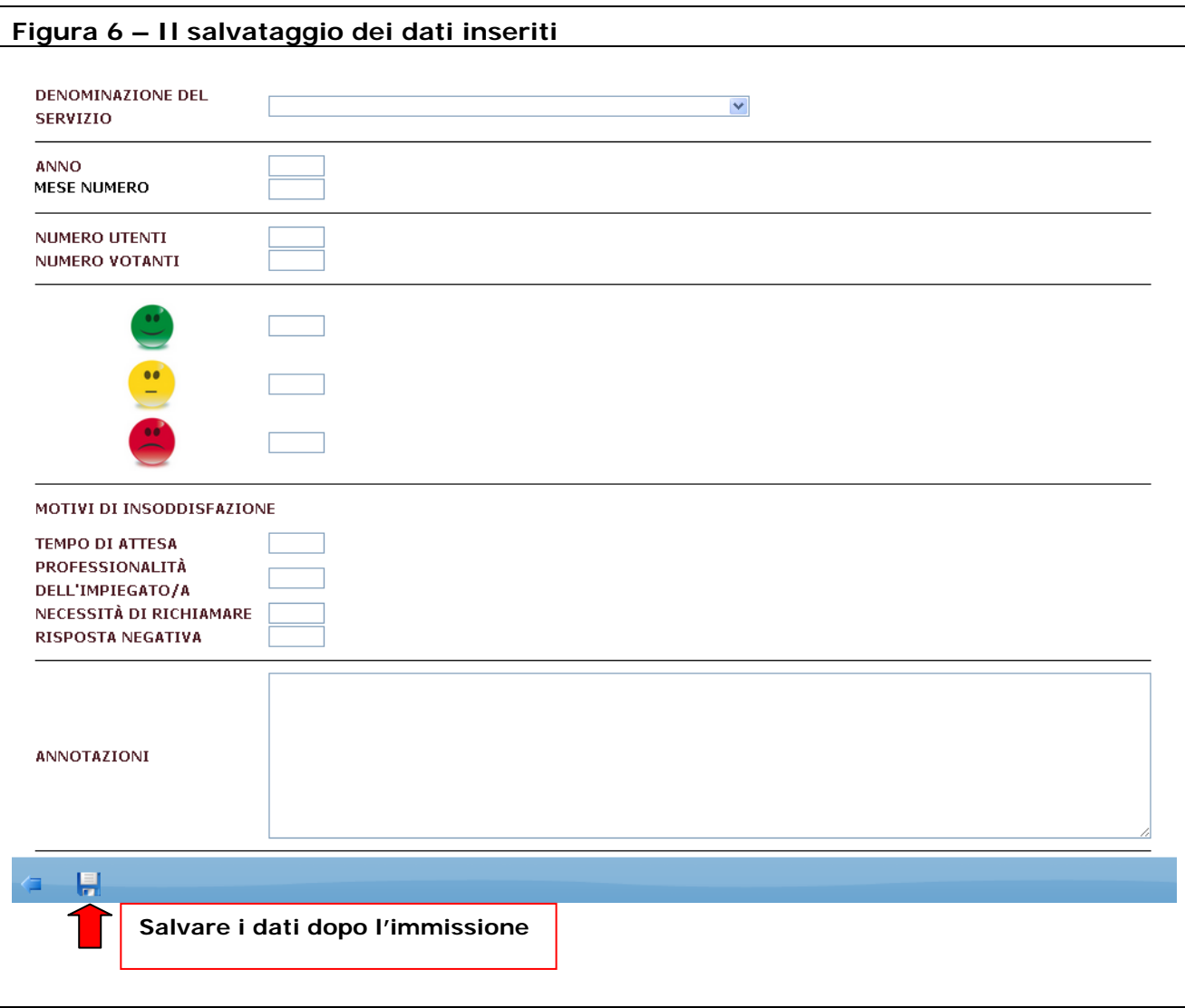

### **3. IL CONTROLLO DEI DATI INSERITI**

Il sistema ha dei meccanismi di controllo che consentono l'invio dei dati solo se:

- è stato immesso il numero di utenti complessivi del servizio per mese;
- il numero dei votanti è uguale alla somma dei giudizi espressi per le diverse 'faccine';
- non sono stati inseriti valori percentuali;
- sono stati compilati tutti i campi.

Se non si inseriscono tutte le informazioni richieste o alcune sono errate, il sistema genera automaticamente un messaggio di errore che sarà visualizzato dopo aver cliccato sull'icona *Salva* (cfr. Figura 7).

<span id="page-7-0"></span>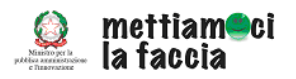

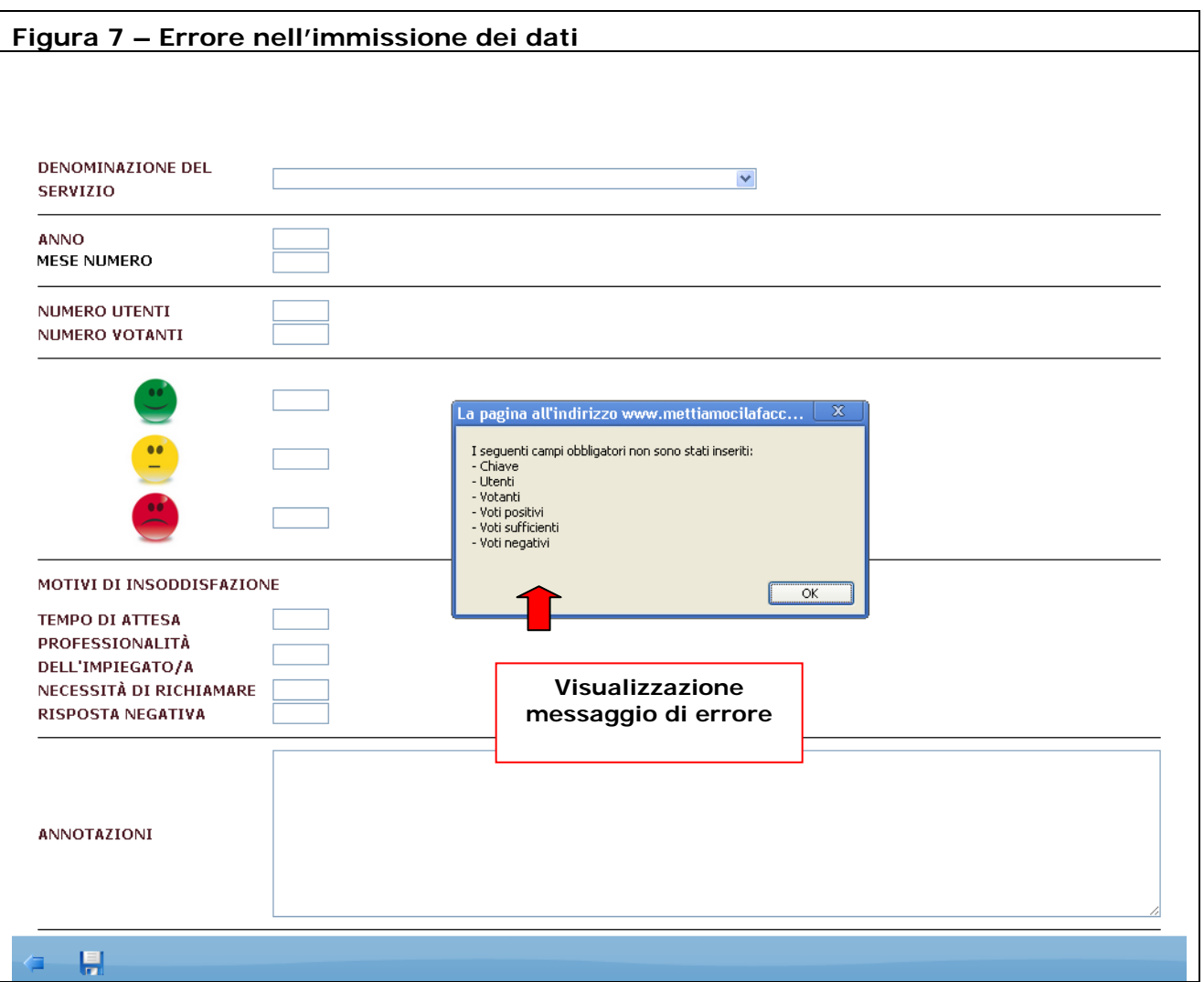

# **4. COME IMMETTERE I DATI SE NON CI SONO STATE VALUTAZIONI**

Nel caso in cui per il mese di riferimento non fossero state raccolte le valutazioni, per mancanza di utenti o per problemi tecnici, i dati **vanno inviati ugualmente**.

In questi casi occorre compilare i campi relativi al servizio, all'anno e al mese di riferimento. Nei restanti andrà immesso il valore 0 (zero) e, nella sezione *Annotazioni*, specificato il motivo della mancata raccolta delle informazioni. Successivamente i dati potranno essere salvati normalmente (un esempio in Figura 8).

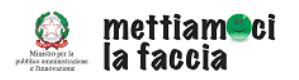

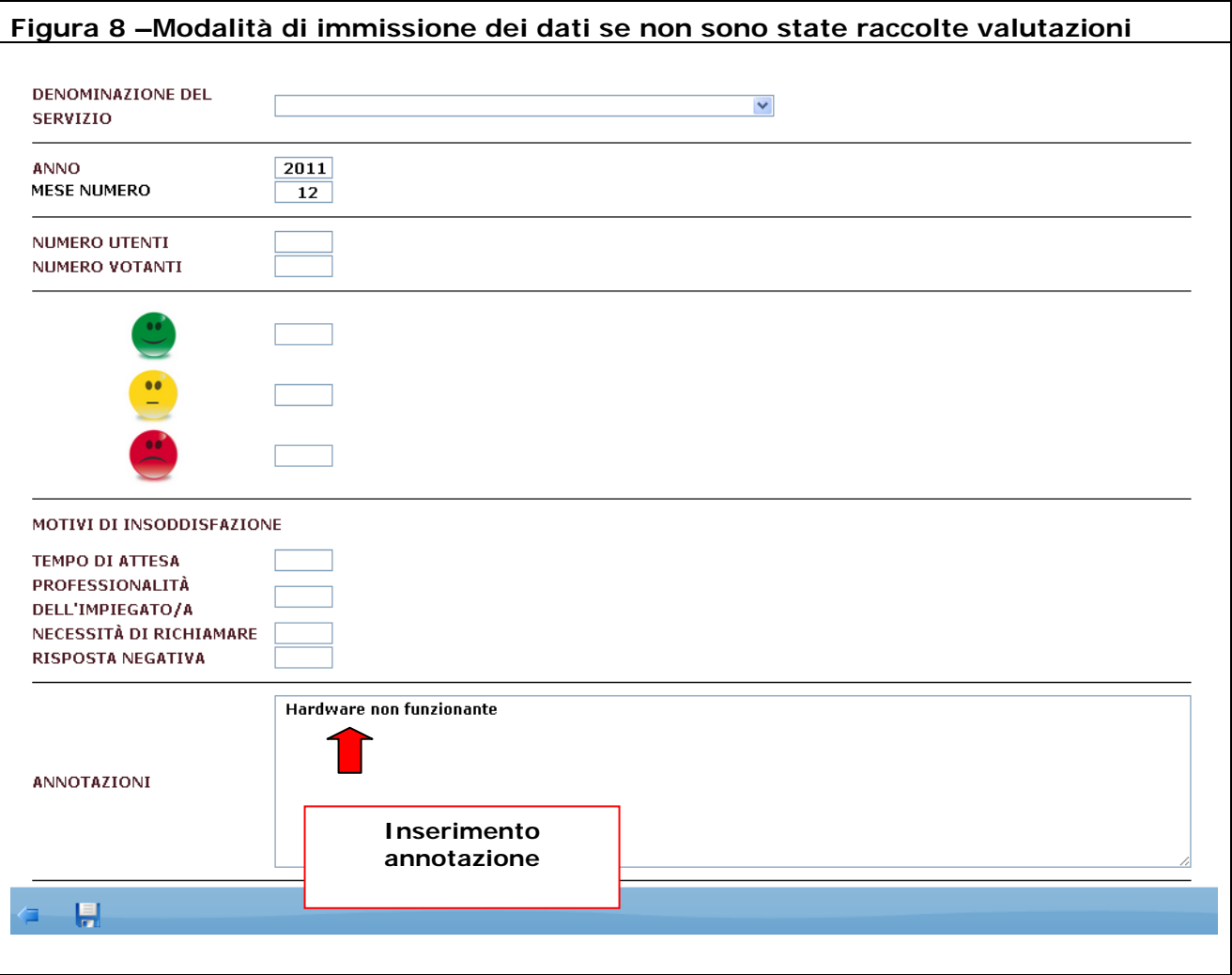